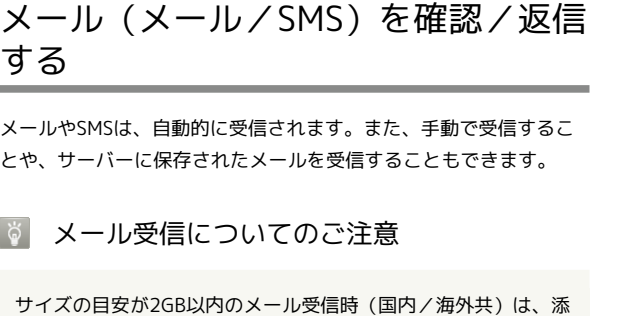

付ファイルを含む全文が自動的に受信されます。お客様のご契 約内容に応じて所定の料金が発生いたしますので、ご注意くださ い。

・海外では通信料が高額になる可能性がありますので、ご注意く ださい。

新着メールを確認する

メールやSMSは自動的に受信され、 | = / (メールボタン)が点 滅します。

新着メールが届いたときはステータスバーに ■ が表示されます。

 $\overline{1}$ 

(メールボタン)を押す

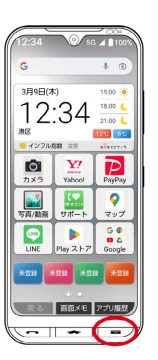

メールアプリが起動します。

・受信したメールが1通の場合は、メールの詳細画面が表示されま す。

2通以上の場合は、フォルダをタップ● 表示するメールをタップ と操作すると、メール詳細画面が表示されます。

■ 迷惑メールについて

迷惑メール設定を行うと、電話帳に登録していない差出人から受 信したメールは、新着メール通知されず、迷惑メールフォルダに 保存されます。迷惑メールフォルダに保存されたメールは、次の 操作で確認できます。

(メールボタン)を押す 迷惑メール

・迷惑メール設定の設定方法については、「共通設定」または 「迷惑メール対策の設定を変更する」を参照してください。

手動で新着メールを受信する

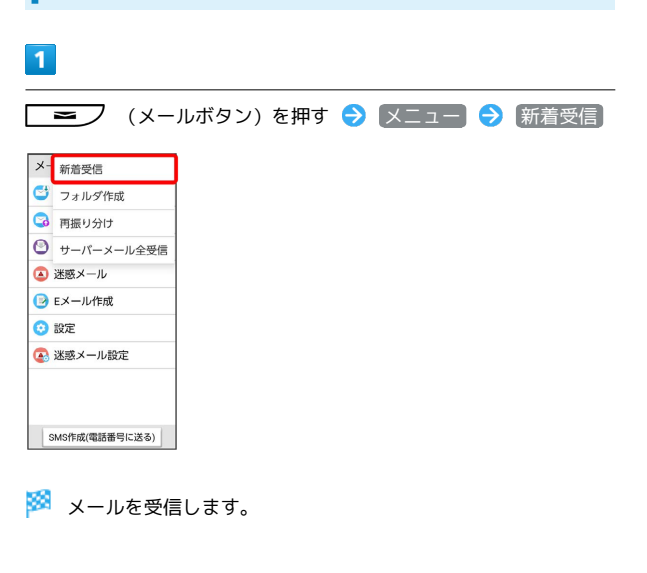

サーバーメールを受信する

#### $\mathbf{1}$

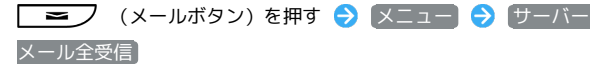

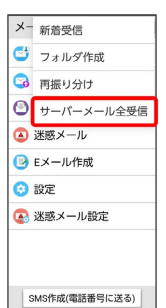

※ サーバーメールを受信します。

■ サーバーメールをすべて削除する

■ メールボタン)を押す → 設定 → 初期化 → サーバーメール全削除 → OK

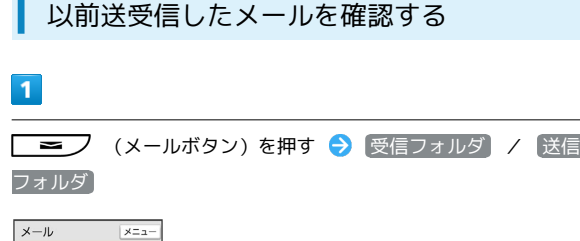

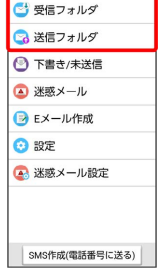

※ メール一覧画面が表示されます。

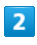

メールをタップ

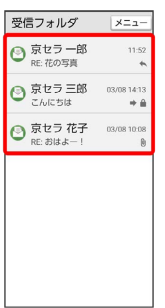

※※ メール詳細画面が表示されます。

メールを返信する

### $\boxed{1}$

受信メール詳細画面で [返信]

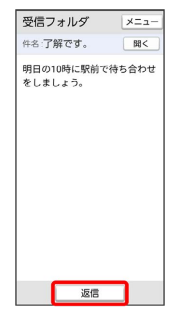

- ※※<br>メール作成画面が表示されます。
- ・複数の宛先があるメールの宛先すべてに返信するときは、 全員に 返信 をタップします。

## $\overline{2}$

本文を入力 → 送信

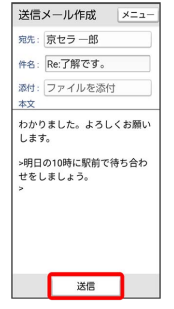

メールが送信されます。

#### ■ 未送信メールを確認する

送信失敗したメールや下書きとして保存したメールの確認、編集を します。

# $\overline{\mathbf{1}}$

■ メールボタン)を押す → 下書き/未送信

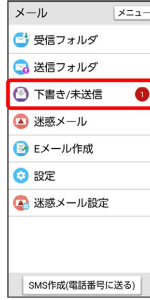

おいて<br>アメント書き/未送信メール一覧画面が表示されます。

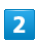

メールをタップ

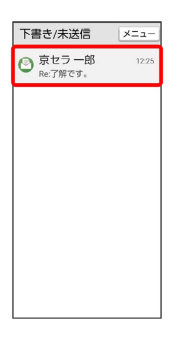

※※ メール詳細画面が表示されます。

・編集する場合は [編集] をタップします。